SSL **數位憑證**

vSphere 6.5 **憑證安裝說明**

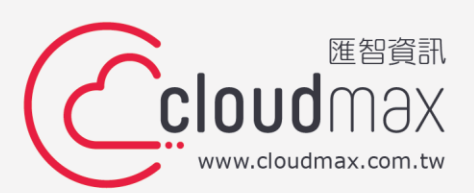

t. +886-2-2718-7200 f. +886-2-2718-1922

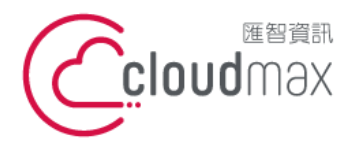

t. +886-2-2718-7200 106073 台北市大安區仁愛路四段 25 號 3 樓 3F., No. 25, Sec. 4, Ren'ai Rd., Da'an Dist., Taipei City 106073, Taiwan (R.O.C.)

f. +886-2-2718-1922

## 【**版權及商標聲明】**

本文件由 Cloudmax 匯智製作,並保留所有權利。

文件提供之安裝步驟僅供參考,詳細狀況依伺服器版本或所在網路環境、架構而有些微差 別,請依實際狀況或系統提供商資訊為準,若於安裝上有任何問題可與我們聯繫,將有專員 引導您排除障礙。

本文件所引用之各商標及商品名稱分屬其合法註冊公司所有,絕無侵權之意,特此聲明。

## 【**有限擔保責任聲明】**

Cloudmax 匯智盡力製作本說明文件其正確性,但不擔保本文件無任何瑕疵,亦不為使用本 說明文件而引起之衍生利益損失或意外損毀之損失擔保責任。若對本文件有任何疑問與建 議,可利用下方資訊與我們聯繫:

電話:+886-2-2718-7200

傳真:+886-2-2718-1922

信箱: [service@cloudmax.com.tw](mailto:service@cloudmax.com.tw)

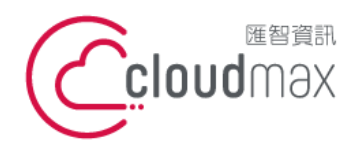

t. +886-2-2718-7200 106073 台北市大安區仁愛路四段 25 號 3 樓 f. +886-2-2718-1922 3F., No. 25, Sec. 4, Ren'ai Rd., Da' an Dist., Taipei City 106073, Taiwan (R.O.C.)

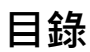

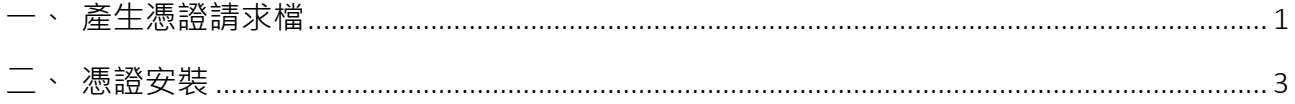

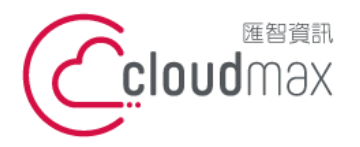

t. +886-2-2718-7200 106073 台北市大安區仁愛路四段 25 號 3 樓 3F., No. 25, Sec. 4, Ren'ai Rd., Da'an Dist., Taipei City 106073, Taiwan (R.O.C.)

f. +886-2-2718-1922

## <span id="page-3-0"></span>**一、 產生憑證請求檔**

執行 ESXi 主控台

1. 點選「管理」 → 「安全性和使用者」 → 「憑證」

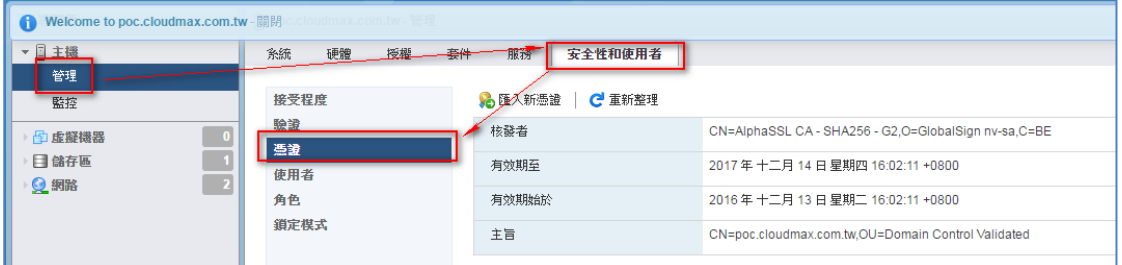

2. 點選 「匯入新憑證」

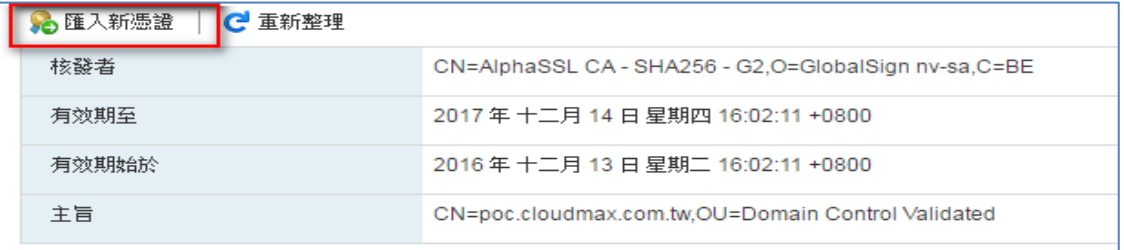

3. 點選「產生 FQDN 簽署申請」

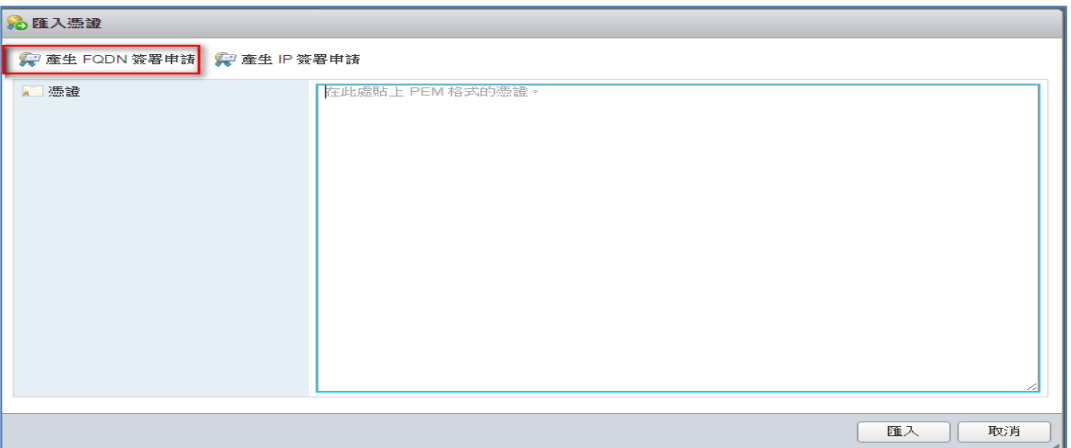

4. 複制憑證請求檔(CSR)

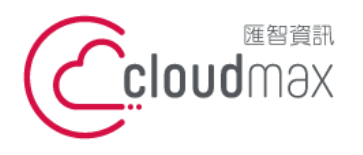

t. +886-2-2718-7200 106073 台北市大安區仁愛路四段 25 號 3 樓 3F., No. 25, Sec. 4, Ren'ai Rd., Da' an Dist., Taipei City 106073, Taiwan (R.O.C.)

f. +886-2-2718-1922

#### · 憑證簽署申請結果

#### ----- BEGIN CERTIFICATE REQUEST-----

MICt2CCAZ8CADAvGFILMARIGA RUECAWYRDRY/AUERVARING/SZWY/WPELAWFGDVX МАНАФИТАКОВАНИЯ МАСША ПО НЕИРГОДА СИСТЕМЕННОЙ МАНАДИИ СЕ НА AROCAGEAMIGC@ICAGEAsL9CustGSuxeaL+B1&AGtchGqSkyOukGET8PPtn #2f98#9a5fr9df4L49LS3#ffLfDkff9sby0t7fJ#99420xUaD4pff2d INTERTAPODAUPAGDITPAULAPERDA-BENJEAR-MANUARY/INTERNACIOAUV 32y901tultrs+DARW;3eD9Vv6cD@ttxDM6ODPy(PthROsVotGPYfVosYeC2fBk) aTDPS81wNollge1Ae37RSA3AG1HsTxs4KTMYOPYEap4c1gOmGEmSNASwrsZcrpl @DVL/ZDOSIND/SECON/ESSESHNOMIS/TOMTPMEAGASOSHL/FLPGZRH/N ADADMSNHENeBoMHAREEFoAVerMatchileY2weWRY(flouV29LnR3HROGESoSdb3) DOEBOWJAAARAQGAFF6F4La4JKwFWAlmback7VOr0k32yDMk3LF1FH1NYwDrpP 708/08/v48-a00074/02/07/08/08/v710g/-mWa2Latm3mVM2nft23c2KdTMTUK mögjaRg JolkGT6GvJSflgePW34469VER1EelivMfutgt0cJ4A/Et3RycAMcMAruV NDept/2u/RegFallin/RoT890AskedRohrveB7DVBsEXPaOLUhw28pf1e4650Ka ПАНАЛОВАРГИРАТИРА СМИДОДАВНА ПЛАМАВСКИ В "БУБРА ДЕМЕСОВНА-СОДЕ-MehroYBWXJbAABEGe1CH75pXyThFhi+5FW/ ----- END CERTIFICATE REQUEST----

複製到剪貼簿

關閉

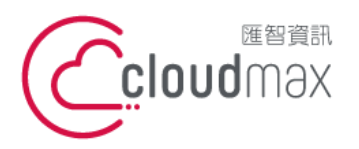

t. +886-2-2718-7200 106073 台北市大安區仁愛路四段 25 號 3 樓 3F., No. 25, Sec. 4, Ren'ai Rd., Da'an Dist., Taipei City 106073, Taiwan (R.O.C.)

f. +886-2-2718-1922

# <span id="page-5-0"></span>**二、 憑證安裝**

1. SSH 登入 ESXi 系統,並進行維護模式

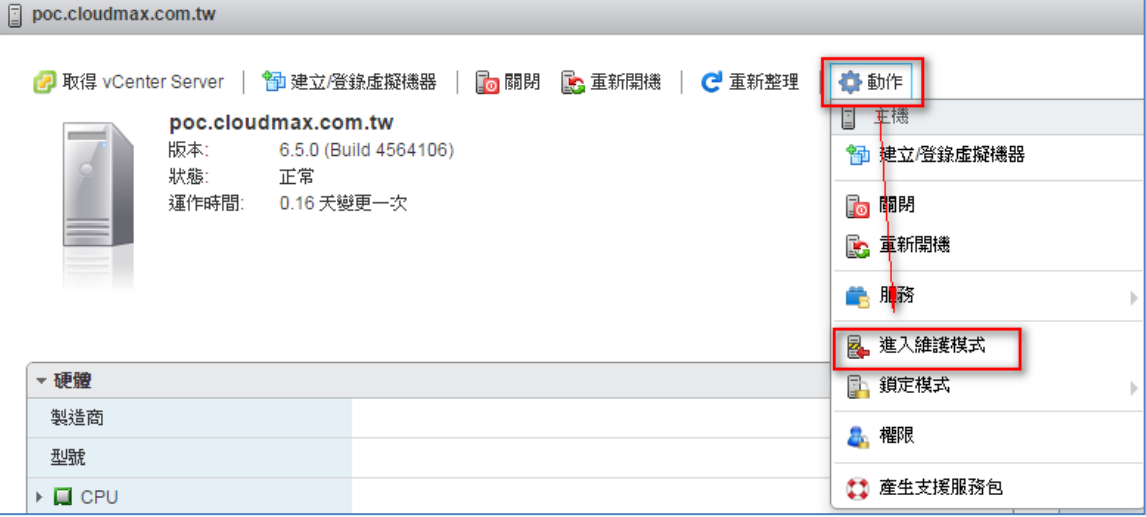

2. 備份現有憑證資訊

在目錄 /etc/vmware/ssl 中,使用以下命令重新命名現有憑證。 mv rui.crt rui.crt\_bk mv rui.key rui.key\_bk

3. 複制憑證

將要使用的憑證複製到 /etc/vmware/ssl。

- 4. 更新憑證 將新憑證和金鑰重新命名為 rui.crt 和 rui.key。
- 5. 重啟代理程式

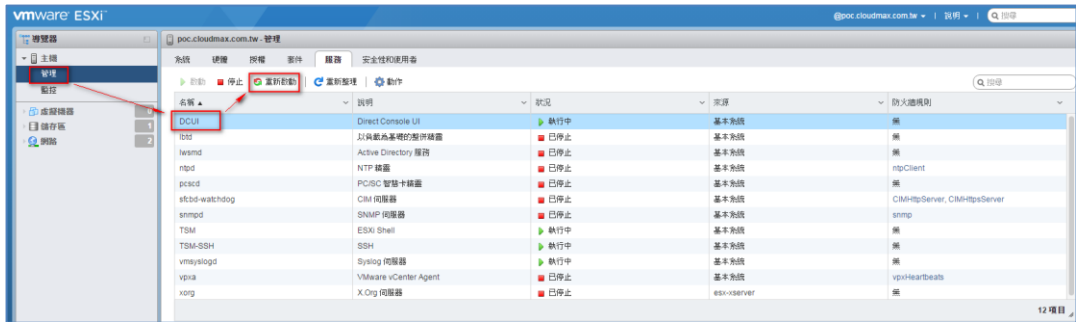